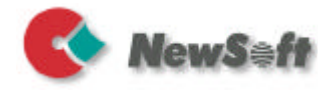

# *Presto! Mr. Photo*

*för Windows Snabbreferensguide*

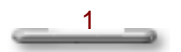

#### Copyright

Copyright ©1997-1998, NewSoft Technology Corp. Med ensamrätt.

Inga delar av det här dokumentet får kopieras eller reproduceras på något sätt utan skriftligt tillstånd från NewSoft Technology Corp. (NewSoft).

NewSoft lämnar inga garantier på dokumentationen och frånsäger sig alla eventuella antydda garantier om användbarhet eller lämplighet för ett visst ändamål. All information i dokumentet kan ändras utan föregående varning.

Copyright för alla exempelbilder och elektroniska filer som ingår i dokumentationen och distributionsmaterialet tillhör respektive fotografer, och de får inte kopieras eller reproduceras på något sätt.

#### Varumärken

IBM, PC och VGA är registrerade varumärken som tillhör International Business Machines Corporation. Windows, Windows 95, Windows NT och Microsoft är registrerade varumärken som tillhör Microsoft Corporation. Presto! och NewSoft-logotypen är registrerade varumärken som tillhör NewSoft America Inc.

Alla andra varumärken tillhör respektive ägare.

#### Teknisk support

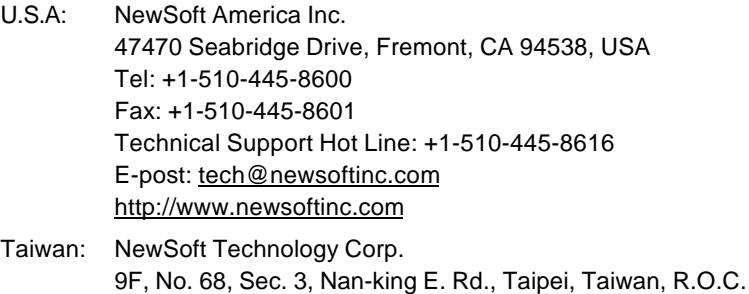

Japan: NewSoft Japan Corp. 6-21-3 Shinbashi Minato-Ku, Tokyo 105 Japan

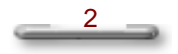

## Obs!

Den här snabbreferensguiden innehåller enkla instruktioner för hur du startar Presto! PhotoAlbum och tips om hur programmet kan användas. Om du vill ha detaljerade beskrivningar av alla funktioner kan du konsultera on-line help på engelska och den manuella PDF-filen som medföljer programvaran.

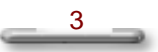

## <span id="page-3-0"></span>**Innehåll**

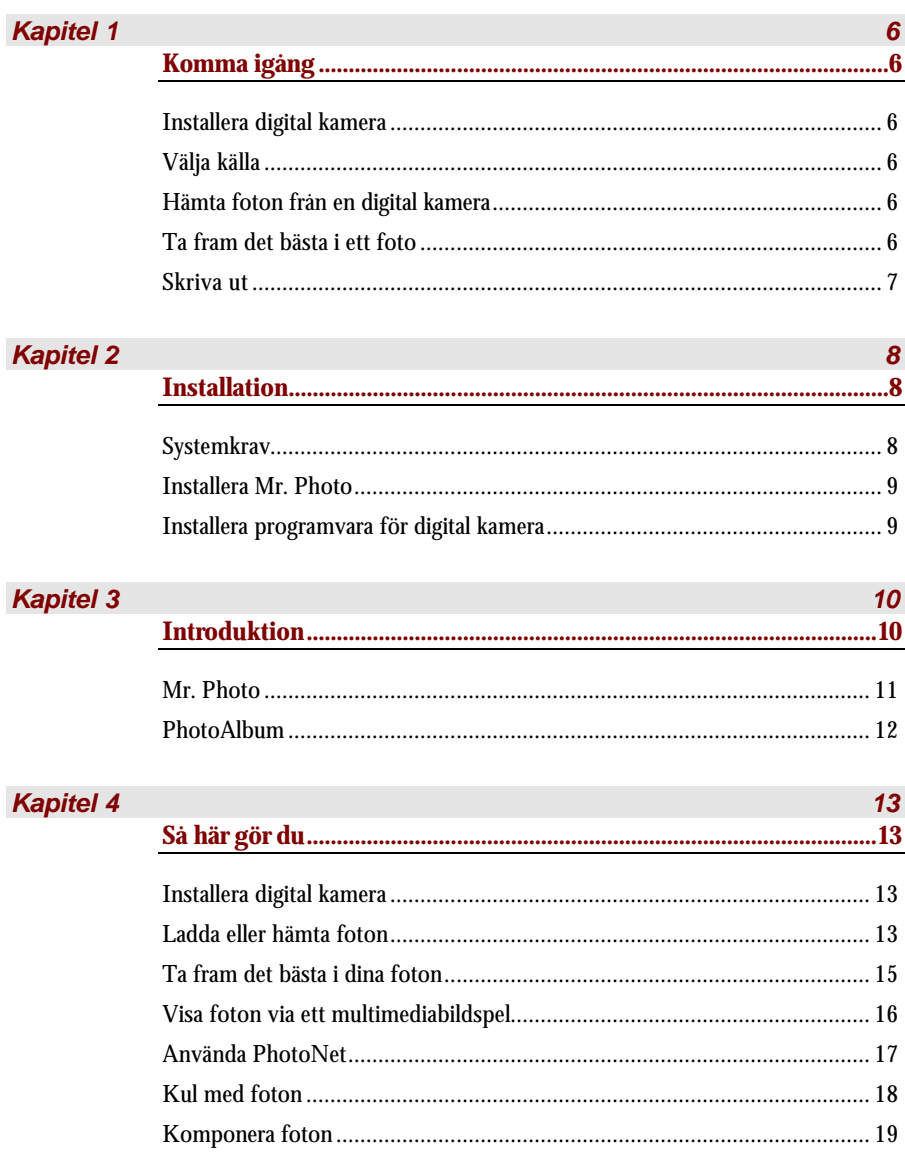

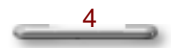

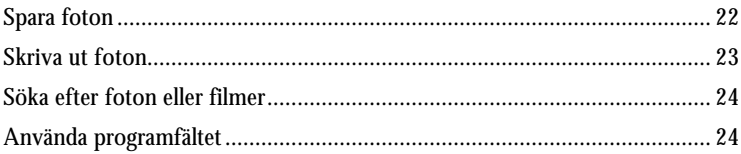

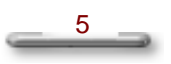

<span id="page-5-0"></span>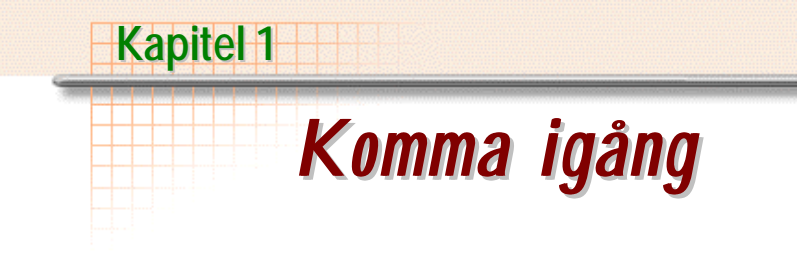

#### <span id="page-5-1"></span>**Installera digital kamera**

Anslut den digitala kameran till datorn enligt de instruktioner som ges i dokumentationen till den digitala kameran.

#### <span id="page-5-3"></span><span id="page-5-2"></span>**Välja källa**

Välj programvara för den digitala kameran. För att det ska gå att läsa data från den digitala kameran behövs kameran.

När du har valt programvaran hämtas fotografierna från den digitala kameran.

#### **Hämta foton från en digital kamera**

Anslut den digitala kameran till datorn. Se till att den digitala kamerans programvara är installerad.

Med en klickning hämtas fotona till Mr. Photo. Fotona kommer att visas som miniatyrer.

#### **Ta fram det bästa i ett foto**

När du har hämtat fotona kan du använda verktygen Instant Enhancement eller Touch up för att ge fotot ett elegantare utseende. Du kan avlägsna irriterande fel som röda ögon, förbättra färgen på någons kinder genom att justera nyansen, ändra kontrast och ljusstyrka eller lägga till en gyllene ton i en bild av en gryning.

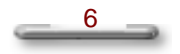

#### <span id="page-6-0"></span>**Skriva ut**

Du kan skriva ut egna dekaler, reklamblad och etiketter med Mr. Photos verktyg för utskrift. Så vare sig du vill bli vald till riksdagsman eller bjuda till barnkalas klickar du på ikonen Print i programfältet och väljer...

- $\triangleright$  Print Photo om du vill skriva ut illustrerade reklamblad etc.
- $\triangleright$  Print Sticker om du vill skriva ut etiketter i dekalstorlek
- ÿ Print Catalog (Labels) om du vill skriva ut etiketter i olika storlekar som kan ingå i en katalog.

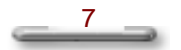

<span id="page-7-0"></span>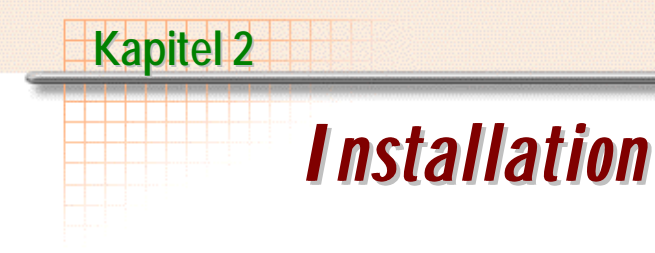

## <span id="page-7-1"></span>**Systemkrav**

## **För Windows:**

- ÿ Digital kamera plus programvara för digital kamera.
- $\triangleright$  Bildläsare, om du tänker läsa in foton.
- ÿ En dator med minst 486 mikroprocessor (Pentium-processor rekommenderas) och 16MB RAM.
- $\triangleright$  Minst 30MB tillgängligt hårddiskutrymme efter installation rekommenderas. Utrymmet behövs att arbeta i.
- $\triangleright$  En CD-ROM-enhet för att ladda Mr. Photo.
- ÿ Kort för Super VGA-skärm.

#### **För Macintosh:**

- $\triangleright$  En Power Macintosh-dator.
- $\triangleright$  System 7.5 eller senare.
- ÿ CD-ROM-enhet.
- ÿ Hårddisk med 30MB diskutrymme ledigt.
- > 16MB RAM (32MB rekommenderas).
- $\triangleright$  Minst 36MB virtuellt minne

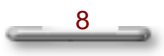

## <span id="page-8-0"></span>**Installera Mr. Photo**

#### **För Windows:**

Följ stegen nedan när du installerar Mr. Photo.

- $\triangleright$  Sätt in Mr. Photo-CD:n i CD-ROM-enheten.
- $\triangleright$  Följ instruktionerna som visas på skärmen.

#### **För Macintosh:**

Så här installerar du Mr. Photo:

- 1. Sätt in program-CD:n i CD-ROM-enheten.
- 2. Starta installationsprogrammet genom att dubbelklicka på ikonen *Presto! Mr.Photo v1.2 Installer*.

Slutför installationen genom att följa instruktionerna på skärmen.

#### <span id="page-8-1"></span>**Installera programvara för digital kamera**

Den digitala kameran innehåller programvara som måste installeras innan du kan hämta foton från den. Installera därför den digitala kamerans programvara omedelbart före eller efter Mr. Photo.

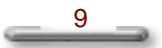

<span id="page-9-0"></span>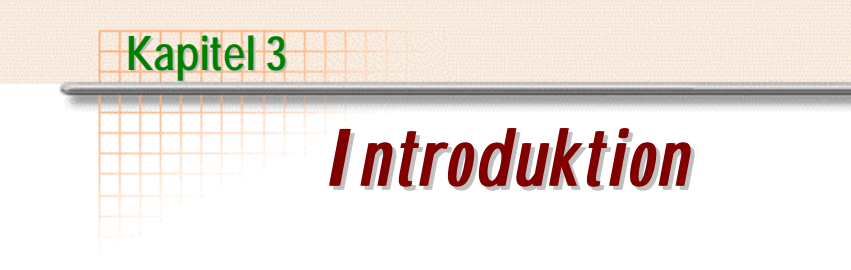

Med Mr. Photo kan du:

- ÿ Skapa multimediabildspel, skärmsläckare och skrivbordsunderlägg (**För Macintosh:** Denna funktion är inte tillgänglig.)
- ÿ Förbättra foton omedelbart genom att ta bort röda ögon
- $\triangleright$  Göra underexponerade foton ljusare eller göra överexponerade foton mörkare
- $\triangleright$  Skriva ut foton, kataloger, kalendrar, dekaler mm
- ÿ Hämta foton från en digital kamera
- $\triangleright$  Söka efter foton
- $\triangleright$  Visa foton (i ett bildspel) (**För Macintosh:** Denna funktion är inte tillgänglig.)
- ÿ Placera foton på Internet (överföra till en webbplats) (**För Macintosh:** Denna funktion är inte tillgänglig.)

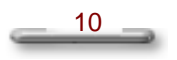

### <span id="page-10-0"></span>**Mr. Photo**

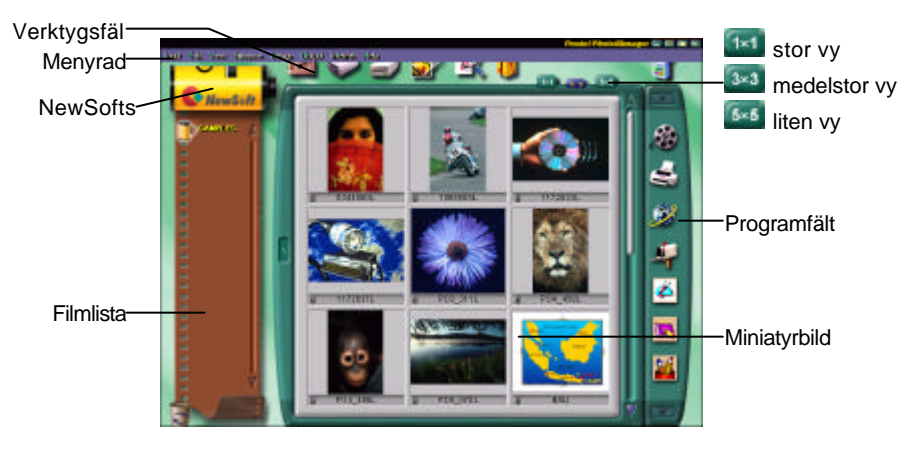

Mr. Photo lagrar och katalogiserar alla dina foton. Du kan sortera foton och "filmrullar" efter datum och titel (**För Macintosh:** Denna funktion stöds inte.), eller söka på nyckelord, datum eller andra bildegenskaper. Dra och släpp därefter foton till programfältet och skapa fotografiska mästerverk med färdiga mallar, eller elektroniska fotoalbum. Klicka på ikonen Slide Show om du vill visa alla markerade foton i en "filmrulle" (**För Macintosh:** Denna funktion stöds inte.), eller skicka ett foto till familj och vänner genom att dra och släppa ett foto på ikonen E-mail.

- ÿ Hämta foton från digitala TWAIN-kameror, bildläsare, disketter, PhotoCD och Internet (**För Macintosh:** Macintosh stöder också hämtning av foton från Pluginkompatibla enheter.)
- ÿ Katalogisera foton i "filmrullar" som du kan anpassa och ordna om
- ÿ Förbättra foton omedelbart (ta bort röda ögon, justera ljusstyrka/kontrast, öka/minska skärpa)
- ÿ Dra och släppa foton för utskrift, e-post, skapa bildspel i HTML eller anslå på Internet (**För Macintosh:** Denna funktion stöds inte.)
- $\triangleright$  Dra och släppa foton på andra program för ytterligare redigering eller kreativa projekt

 $\overline{11}$ 

- $\triangleright$  Spara foton som skärmsläckare eller skrivbordsunderlägg (**För Macintosh:** Denna funktion stöds inte.)
- $\triangleright$  Skriva ut dekaler, etiketter och fotokataloger

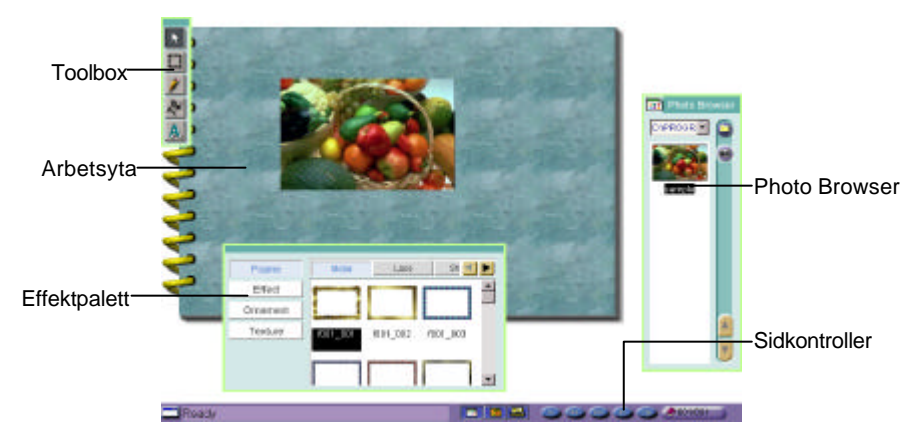

#### <span id="page-11-0"></span>**PhotoAlbum**

Med PhotoAlbum kan du skapa elektroniska fotoalbum som förevigar dina minnen. Du kan dra och släppa foton, ramar, ClipArt, strukturer och specialeffekter, och lägga till inspelade kommentarer och ljudeffekter. Du kan också anpassa dina album med inspelade kommentarer och ljudeffekter, och därefter skapa albumbildspel som du anslår på Internet eller skicka färdiga album med e-post.

- ÿ Hämta foton från digitala TWAIN-kameror och bildläsare (**För Macintosh:** Macintosh stöder också hämtning av foton från Pluginkompatibla enheter.)
- $\triangleright$  Skapa albumsidor från färdiga mallar eller med egen design
- $\triangleright$  Rotera, ändra storlek på och förbättra foton
- ÿ Lägga till foton, ramar, ClipArt, strukturer och specialeffekter med dra och släpp
- ÿ Dekorera albumsidor med bildtexter, bakgrundsmusik, kommentarer och ljudeffekter
- ÿ Dela färdiga album via e-post eller anslå dem på Internet

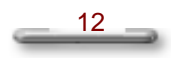

<span id="page-12-0"></span>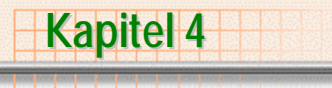

# *Så här gör du*

## <span id="page-12-1"></span>**Installera digital kamera**

Anslut den digitala kameran till datorn enligt instruktionerna som ges i den digitala kamerans dokumentation.

## <span id="page-12-2"></span>**Ladda eller hämta foton**

## **Ladda foton från en digital kamera**

Den här funktionen hämtar foton från en digital kamera och placerar dem i Mr. Photo.

Så här laddar du foton från en digital kamera:

- 1. Välj kommandot **Select Digital Camera Source…** på [Input]-menyn.
- 2. Välj den digitala kamerans drivrutin i dialogrutan [Select Source], och klicka därefter på *OK*.
- 3. Markera kameraikonen i Mr. Photo-fönstret eller kommandot **Load Photos from Digital Camera** på [Input]-menyn.
- 4. Markera alla foton eller klicka på de enskilda foton som du vill överföra till hårddisken.
- 5. Välj kommandot **Transfer Photos** på Camera-menyn. Foton överförs till *Thumbnail View* och placeras under en film som heter *Untitled*.

#### *Obs! Om du vill ha detaljerade instruktioner om den digitala kameran studerar du dokumentationen.*

**För Macintosh:** Macintosh stöder också hämtning av foton från Pluginkompatibla enheter.

 $13 \qquad \qquad$ 

## **Hämta foton från en bildläsare**

Så här hämtar du foton från en bildläsare:

- 1. Välj kommandot **Select Scanner Source…** på [Input]-menyn.
- 2. Välj bildläsarens drivrutin i dialogrutan [Select Source], och klicka därefter på *OK*.
- $3.$  Markera bildläsarens ikon i Mr. Photo-fönstret eller kommandot **Acquire Photos from a Scanner** på [Input]-menyn.
- 4. Fotot kommer att läsas in till *Thumbnail View* och placeras under en film som heter *Untitled*.

**För Macintosh:** Macintosh stöder också hämtning av foton från Pluginkompatibla enheter.

## **Lägga till alla foton från hårddisken**

Så här lägger du till befintliga foton från hårddisken i Mr. Photo:

- 1. Välj **Add All Photos** på [Input]-menyn.
- 2. Gör nödvändiga inställningar i dialogrutan [Add All Photos in Folder(s)]. *Folders with Photos:* Visar bara de mappar som innehåller foton. *Include Sub-folder:* Lägger till foton från den markerade mappen och dess undermappar. *New Roll:* Skapar en ny film för lagring av de foton du lägger till.
- 3. Klicka på *OK* när du vill visa fotona i Mr. Photo.
- 4. Ge mappen ett namn genom att dubbelklicka på namnet *Untitled* i listrutan eller genom att välja kommandot **Film's Properties…** på [Edit] menyn.
- 5. Ange nödvändig information i dialogrutan [Film Properties] och klicka på *OK*.

**För Macintosh:** Den här funktionen är inte tillgänglig.

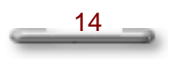

#### **Lägga till foton från Internet**

När du bläddrar bland foton på Internet kan du vilja spara några av dem. Med PhotoBag kan du enkelt spara foton på hårddisken.

- 1. Växla till PhotoBag-fönstret genom att klicka på PhotoBag-ikonen .
- 2. Starta Internetläsaren och sök efter den bild du är intresserad av.
- 3. Dra bilden direkt till PhotoBag. Bilden läggs till i PhotoBag.

*Obs! Du kan göra den här uppgiften enklare genom att lägga till en Internetläsare i* Application Bar*.*

**För Macintosh:** PhotoBag stöds inte.

#### <span id="page-14-0"></span>**Ta fram det bästa i dina foton**

#### **Använda Instant Enhancement**

Den här funktionen justerar automatiskt kontrast, ljusstyrka, markeringar, skugga och färgton i det markerade fotot, och visar flera exempel som du kan välja att använda i fotot.

- 1. Markera de alternativ du vill använda i dialogrutans nederkant. Miniatyren *After* visar effekten av det valda alternativet.
- 2. Justera förstoringen med knapparna  $\Box$  och  $\Box$ .
- 3. Slutför redigeringen genom att klicka på *OK*.

#### **Ta bort röda ögon**

Om du har ett foto som är taget med blixt kan blixten orsaka röda ögon hos personer på fotot. Så här återställer du ögon till deras ursprungliga färg:

- 1. Välj kommandot **Touch Up…** på [Enhance]-menyn, eller dubbelklicka på ett foto som du vill retuschera.
- 2. Välj knappen *Advanced*.
- 3. Flytta och ändra storlek på rutan över det röda ögat. Rutan får inte vara större än det röda ögat.

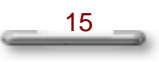

4. Välj knappen *Remove red-eye*.

#### **Retuschera foton**

- 1. Välj kommandot **Touch Up…**på [Enhance]-menyn, eller dubbelklicka på en miniatyr som du vill retuschera.
- 2. Gör önskade justeringar genom att dra skjutreglagen *Saturation, Brightness, Contrast, Blur/Sharpen* och *Color Tint*. Effekten visas omedelbart i fönstret.

#### <span id="page-15-0"></span>**Visa foton via ett multimediabildspel**

#### **Skapa ett portabelt bildspel**

Du kan skapa en körbar fil som går att skicka över Internet eller via e-post. När mottagaren kör filen visas bildspelet.

- 1. Markera de foton du vill ha med i bildspelet.
- 2. Välj **Slide Show via E-mail** på [Internet]-menyn. Du kan också klicka på Internet-ikonen **i programfältet.** Välj *Portable Slideshow* på Taskmenyn.

**För Macintosh:** Den här funktionen stöds inte.

#### **Visa ett bildspel**

Ett bildspel kan köras direkt från ett fotoarbetspass.

- 1. Markera de foton du vill ha med i bildspelet.
- 2. Klicka på ikonen Slide Show i programfältet och visa bildspelet på skärmen.

 $16 \rightarrow$ 

3. Gör nödvändiga ändringar genom att klicka på knappen *Setting* i kontrollfältet.

**För Macintosh:** Den här funktionen stöds inte.

## **Kontrollera bildspel**

Kontrollfältet för bildspel visas som standard nedtill på skärmen. Du kan visa eller dölja kontrollfältet genom att klicka på pilen till vänster.

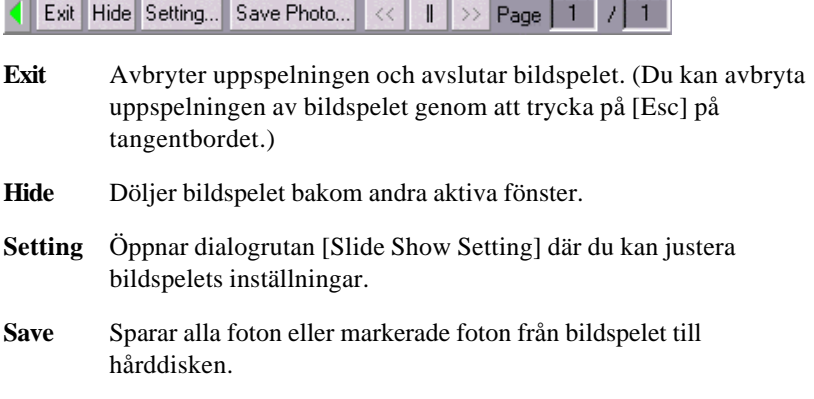

**För Macintosh:** Den här funktionen stöds inte.

### <span id="page-16-0"></span>**Använda PhotoNet**

## **Överföra foton till PhotoNet**

Som ett alternativ till att skicka foton med e-post eller vanlig post kan du använda Mr. Photo för att lagra och dela foton via PhotoNet. Alla dina vänner och släktingar kan använda PhotoNet för att visa och hämta foton.

- 1. Markera de foton som du vill överföra till PhotoNet.
- 2. Välj kommandot **Upload photos to PhotoNet…** på [Internet]-menyn.
- 3. Fyll i nödvändig information i dialogrutan:

Om du inte angav en specifik *Film ID* visas en dialogruta strax efter att du klickar på *OK*, som innehåller *New Film ID* och information om kostnaden för denna tjänst.

 $\frac{17}{2}$ 

*Obs! Glöm inte att meddela dina vänner Film ID och användarnamn för de foton som du lägger upp på PhotoNet Server, så att de enkelt hämta fotona.*

Om du vill ha mer detaljerad information om PhotoNet kan du gå till PhotoNets webbplats på www.photonet.com.

**För Macintosh:** Den här funktionen stöds inte.

## **Hämta foton från PhotoNet**

När du har fått Film ID följer du stegen nedan och hämtar de delade överförda fotona från PhotoNet.

- 1. Välj kommandot **Download Photos from PhotoNet** på [Internet]-menyn.
- 2. Fyll i dialogrutan med den information som du har fått.
- 3. Hämta fotona enligt instruktionerna på PhotoNets webbsida.

Om du vill ha mer detaljerad information om PhotoNet kan du gå till PhotoNets webbplats på www.photonet.com.

**För Macintosh:** Den här funktionen stöds inte.

## <span id="page-17-0"></span>**Kul med foton**

## **Spara foton som skärmsläckare**

Du kan skapa egna skärmsläckare av de foton du väljer med kommandot **Save as Screen Saver** på [Output]-menyn i Mr. Photo.

**För Macintosh:** Den här funktionen stöds inte.

## **Spara foton som skrivbordsunderlägg**

Vill du sätta snits skrivbordets bakgrund? Om du klickar på [Output]-menyn och väljer kommandot **Save as Wallpaper (Center/Tile)** så används det markerade fotot som skrivbordsunderlägg.

**För Macintosh:** Den här funktionen stöds inte.

## **Konvertera till HTML**

Skapar en personlig webbsida med foto-HTML-konverteraren i Mr. Photo.

Så här skapar du HTML-filer:

1. Välj kommandot **HTML** på [Internet]-menyn.

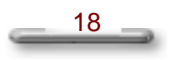

- 2. Leta rätt på en plats för HTML-filerna genom att klicka på knappen *Browse* i dialogrutan [Output HTML].
- 3. Konvertera fotona till HTML-format på den plats du valde genom att klicka på *OK*.

**För Macintosh:** Det här alternativet är inte tillgängligt.

#### **Skapa ett album**

Om du har installerat **Presto! PhotoAlbum** visas [Design]-menyn på menyraden. Du kan då använda kommandot **Album** för att starta programmet och skapa ett album.

- 1. Markera foton som du vill placera i ett album.
- 2. Välj kommandot **Album…** på [Design]-menyn. Du kan också klicka på PhotoAlbums programikon i programfältet.
- 3. Följ instruktionerna på skärmen i PhotoAlbum.

#### <span id="page-18-0"></span>**Komponera foton**

Besökte du ett berömt resmål och upptäckte att du glömt kameran? Deppa inte. Med funktionen för bildkomposition i Mr. Photo går det enkelt. Presto! Photo Composer är ett snabbt och enkelt verktyg som du kan använda för att komponera ett foto med någon berömd turistattraktion.

#### **Skaffa foton**

När du befinner dig i "Presto! Photo Composer"-fönstret kan du börja ladda de foton du vill sätta ihop.

- 1. Hämta "My Photos" genom att antingen:
	- Hämta dina foton från de foton som är valda i Mr. Photo-fönstret, eller
	- ß Överföra foton från hårddisken genom att klicka på ikonen "More photos"
- 2. Dra och släpp det foto du vill använda till den övre ramen på vänster sida i fönstret.

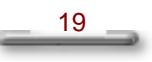

- 3. Visa miniatyrer av olika berömda platser genom att klicka på ikonen "Landmarks".
- 4. Dra och släpp det foto du vill använda till den nedre ramen på vänster sida.
- 5. Kontrollera att ditt foto finns i den övre ramen och att fotot av den berömda platsen finns i den nedre ramen. Om det behövs kan du byta plats på förgrund och bakgrund genom att klicka på ikonen
- 6. Lägg ihop de två fotografierna genom att klicka på ikonen Compose, eller

Klicka på OK!

## **Blanda två bilder**

Presto! Photo Composer tillhandahåller flera verktyg som du kan använda för att snabbt och enkelt komponera ett foto.

Följande verktyg kan bara användas på förgrundsfotot.

# **XX** Verktyget Move/Resize

Det här verktyget ändrar placering, bildstorlek och orientering på förgrundsfotot.

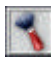

## Verktyget Montage

Det här verktyget raderar alla bildpunkter det passerar över och sammanfogar förgrundsfotot med bakgrundsfotot. Det lämpar sig väl för att smälta samman förgrundsfotots kanter med bakgrundsfotots kanter.

Olika penselbredd finns för olika användningsområden.

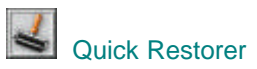

Det här verktyget återställer delar av förgrundsbilden.

Olika penselbredd finns för olika användningsområden.

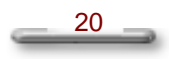

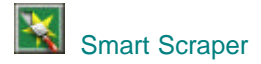

Det här verktyget fungerar på ungefär samma sätt som Scraper, men du kan reservera områden genom att dra så att avsnitt med liknande nyans blir osynliga.

Penslar finns tillgängliga i flera lämpliga storlekar.

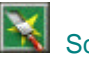

## Scraper

Det här verktyget skrapar bort delar av förgrunden så att bakgrunden visas.

Penslar finns tillgängliga i flera lämpliga storlekar.

*Obs! Du kan ångra funktionerna Montage, Restorer, Smart Scraper och Scraper genom att klicka med höger musknapp och dra över det område som du vill återställa.*

## **Redigera foton**

Förutom de redigeringsverktyg som nämns här ovan finns det flera snabba och enkla verktyg på den vänstra paletten som du kan använda för att justera förgrundsfoton och bakgrundsfoton separat. Markera ett foto genom att klicka på förgrundsramen eller bakgrundsramen.

Verktyget Flip Horizonal

Vänder bilden från vänster till höger.

**CH** Verktyget Flip Vertical

Vänder bilden upp och ned.

### Verktyget Color & Brightness

Ändrar färg och ljusstyrka på ett eller flera foton när du placerar pekaren någonstans på färghjulet, eller drar skjutreglaget nedtill.

**E** Verktyget Transparancy

Ändrar förgrundsfotots genomskinlighetsnivå. Välj inställning genom att dra skjutreglaget. Om du drar åt vänster sida ökas nivån och om du drar ända till högerkanten återställer du den ursprungliga nivån.

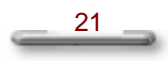

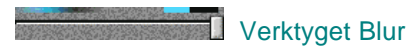

Ändrar bakgrundsfotots suddighet. Välj inställning genom att dra skjutreglaget. Om du gör bakgrundsfotot suddigare blir förgrundsfotot tydligare.

## <span id="page-21-0"></span>**Spara foton**

## **Skapa miniatyrer**

Sparar markerade foton i lämpligt format för visning som miniatyrer på en webbsida.

- 1. Välj kommandot **Make Thumbnail for Internet…** på [Internet]-menyn. Du kan också klicka på Internetikonen i programfältet. Välj *Make Thumbnail* på Task-menyn.
- 2. Ange lämplig information i fälten i dialogrutan [Making Thumbnails]. Klicka på **OK**.

Miniatyrer skapas av de markerade fotona.

#### **Konvertera foton till andra format**

Du kan ändra sökväg och format för de foton du markerar i Mr. Photo.

- 1. Välj kommandot **Copy Files** på [Output]-menyn.
- 2. Ange en ny sökväg eller leta rätt på en sökväg genom att klicka på knappen *Browse* i dialogrutan [Copy Files]. **För Macintosh:** Markera sökvägen från dialogrutan.
- 3. Välj ett filformat i kombinationsrutan *Type*. Om du väljer *Original* sparas fotot med sitt ursprungliga filformat.
- 4. Klicka på *OK*.

#### **Skicka foton och bildspel med e-post**

Har du någon gång önskat att du kunde dela dina foton med dina vänner? Med Mr. Photo kan du dela foton och bildspel via e-postsystemet.

1. Markera de foton eller bildspel som du vill skicka med e-post.

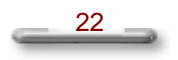

2. Öppna e-postprogrammet och bifoga de foton du har markerat till epostmeddelandet.

**För Macintosh:** Den här funktionen stöds inte.

#### <span id="page-22-0"></span>**Skriva ut foton**

#### **Skriva ut ett foto**

Med Mr. Photo kan du skriva ut foton genom att välja kommandot **Print Photo(s)** på [Output]-menyn. Innan du skriver ut foton klickar du på knappen *Options* i nedre vänstra hörnet av dialogrutan [Print Fun], och väljer de inställningar du vill använda vid utskriften.

#### **Skriva ut en dekal**

Med Mr. Photo kan du skriva ut markerade foton på ett dekalark. På så sätt kan du skapa snygga dekaler.

Så här skriver du ut dekaler:

- 1. Markera de foton du vill skriva ut.
- 2. Klicka på ikonen *Printer* i programfältet, och välj därefter *Print Sticker* i aktivitetsfältet. Välj dekalpapperets format i dialogrutan [Print Fun], och klicka på knappen *Option* om du behöver ändra utskriftsinställningarna.

#### **Skriva ut en katalog**

Med Mr. Photo kan du skriva ut foton som kataloger. Innan du skriver ut foton klickar du på knappen *Options* i nedre vänstra hörnet av dialogrutan [Print Fun] och gör de inställningar du vill ha.

Så här skriver du ut kataloger:

- 1. Markera de foton du vill skriva ut.
- 2. Klicka på skrivarikonen i programfältet.
- 3. Öppna dialogrutan [PrintFun] genom att välja *Print Catalog* på Print Task-menyn.
- 4. Gör de inställningar du vill ha och klicka därefter på knappen *Print*.

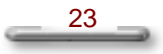

*Obs! Du kan välja ett pappersformat för kataloger genom att klicka på knappen Paper Style mitt på högra kanten av dialogrutan [Print Fun].*

#### <span id="page-23-0"></span>**Söka efter foton eller filmer**

#### **Söka efter ett foto eller en film**

Med sökfunktionen kan du söka efter specifika foton eller filmer.

- 1. Klicka på sökikonen eller välj kommandot **Search Photo(s)/Film** på [Edit]-menyn.
- 2. Gör önskade inställningar i dialogrutan [Search].

*Mode pane:* anger datatypen som du vill söka efter, samt sökordning och mängd.

<span id="page-23-1"></span>*Text pane:* begränsar sökningen till den angivna rubriken, nyckelordet eller informationen om fotona som du vill söka efter.

*Date pane:* begränsar sökningen till tiden mellan "from" och "to".

*Image File Property pane:* här väljer du det bildformat du vill söka efter.

3. Börja sökningen genom att klicka på *OK*.

## **Använda programfältet**

## **Lägga till ett program**

- 1. Klicka på ikonen ADD/Remove **1.** Dialogrutan [Add/Remove Applications] visas.
- 2. Lägg till ett program genom att skriva ett namn på programmet i fältet Name.
- 3. Skriv programmets sökväg i fältet Path. Du kan också klicka på knappen *Browse* och öppna dialogrutan [Open] där du kan markera det önskade programmet.

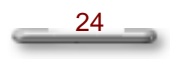

- 4. Lägg till programmet i listan Application genom att klicka på knappen *Add*.
- 5. Stäng dialogrutan och placera programmet i programfältet genom att klicka på *OK*.

**För Macintosh:** Den här funktionen stöds inte.

#### **Ta bort ett program**

- 1. Klicka på ikonen ADD/Remove **1.** Dialogrutan [Add/Remove Applications] visas.
- 2. Markera programmet som du vill ta bort i listrutan Application.
- 3. Klicka på knappen *Remove*. Det markerade programmet tas bort från listan.
- 4. Stäng dialogrutan och ta bort programmet från programfältet genom att klicka på *OK*.

**För Macintosh:** Den här funktionen stöds inte.

#### **Kommunicera med andra program**

Det är enkelt att kommunicera med andra program på datorn med Mr. Photo. Välj någon av följande metoder.

#### Programfältet

- 1. Markera ett foto bland miniatyrerna.
- 2. Starta ett program som du vill använda genom att klicka på ikonen i programfältet.

#### **PhotoBag**

PhotoBag-fönstret kan visas ovanpå alla öppna fönster. Det innebär att oavsett vilket fönster som är aktivt visas PhotoBag-fönstret överst. Detta gör det enkelt att arbeta med andra program.

- 1. Växla till PhotoBag-fönstret genom att klicka på PhotoBag-ikonen .
- 2. Starta ett program och sök efter en bild som du vill använda.

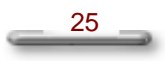

- 3. Dra bilden direkt till PhotoBag eller från PhotoBag till det startade programmet. Bilden läggs till i PhotoBag eller det aktuella programmet.
- *Obs! Du kan göra den här uppgiften enklare genom att lägga till program som du använder ofta i programfältet.*

**För Macintosh:** PhotoBag stöds inte.

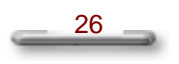